**Instructions to Request for (I) Grade through ADREG by Students**

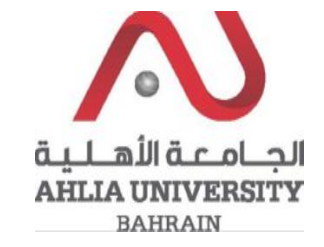

**Step 1:** 

Click on the ADREG link in the Ahlia Website.

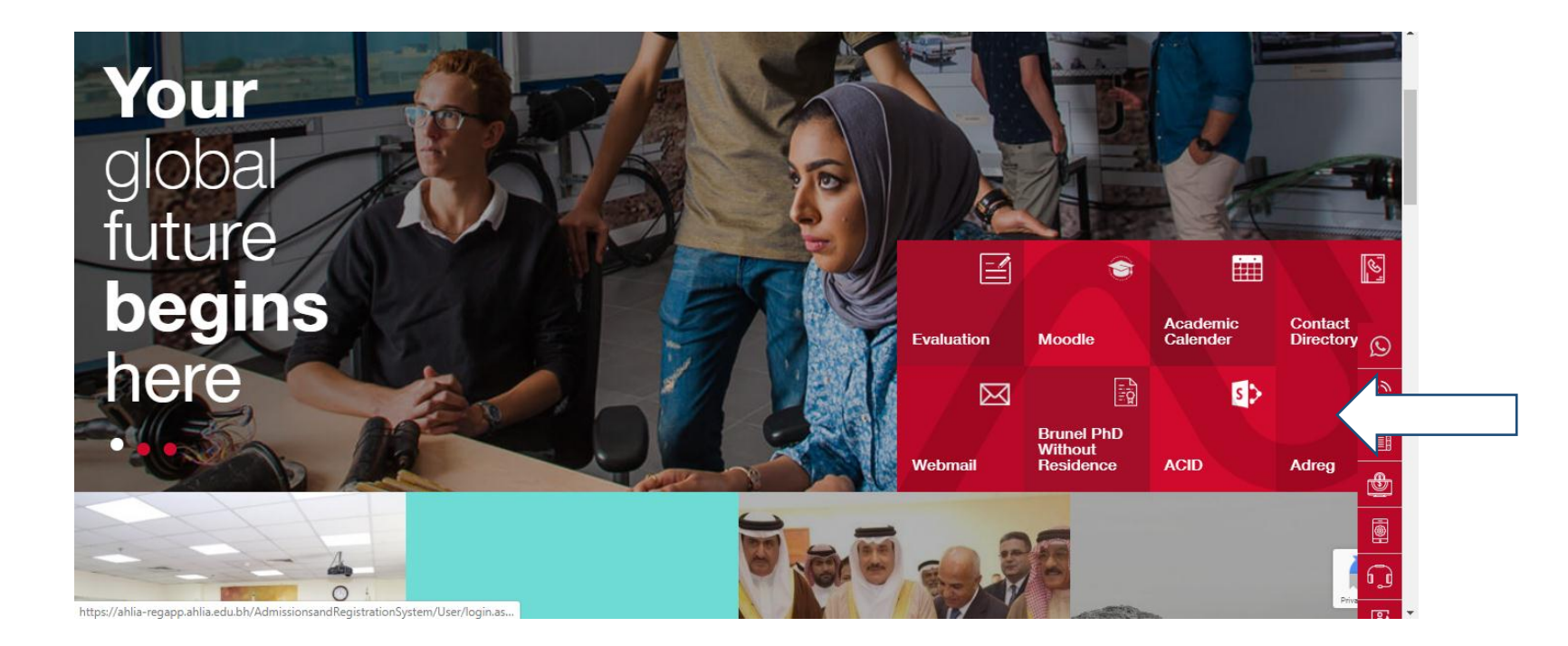

**Instructions to Request for (I) Grade through ADREG by Students**

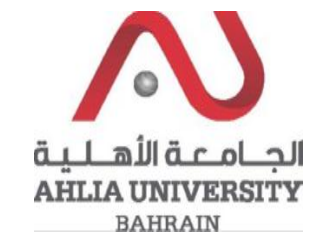

**Step 2:** 

Enter the student username and password

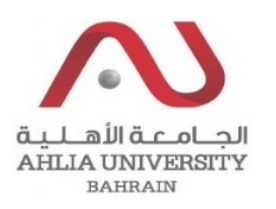

## **Ahlia University Admission & Registration System**

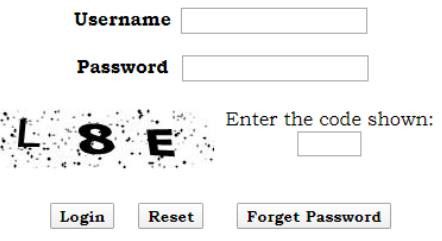

Instructions to Request for (I) Grade through **ADREG by Students** 

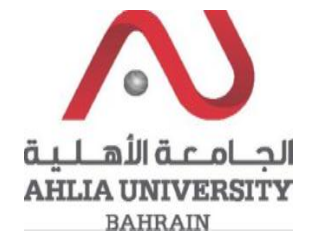

## Step 3:

Click on the 'Request for (I) Grade'

Emails

Exam Card

My Advisor

My Counsellor

My Courses with 'I' or 'IN'

Online Faculty Evaluation

Pre Registration

Ramadhan Timings (Second 2019/2020)

Request for (I) Grade

Request for Withdrawal from Semester

Registration

**Registration Approval** 

Student Complaint

Transcript

**Instructions to Request for (I) Grade through ADREG by Students**

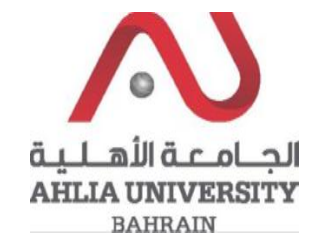

**Step 4:** 

The system will show Student Request for I Grade Form, you have to fill it and click Save

## **Student Request For I Grade**

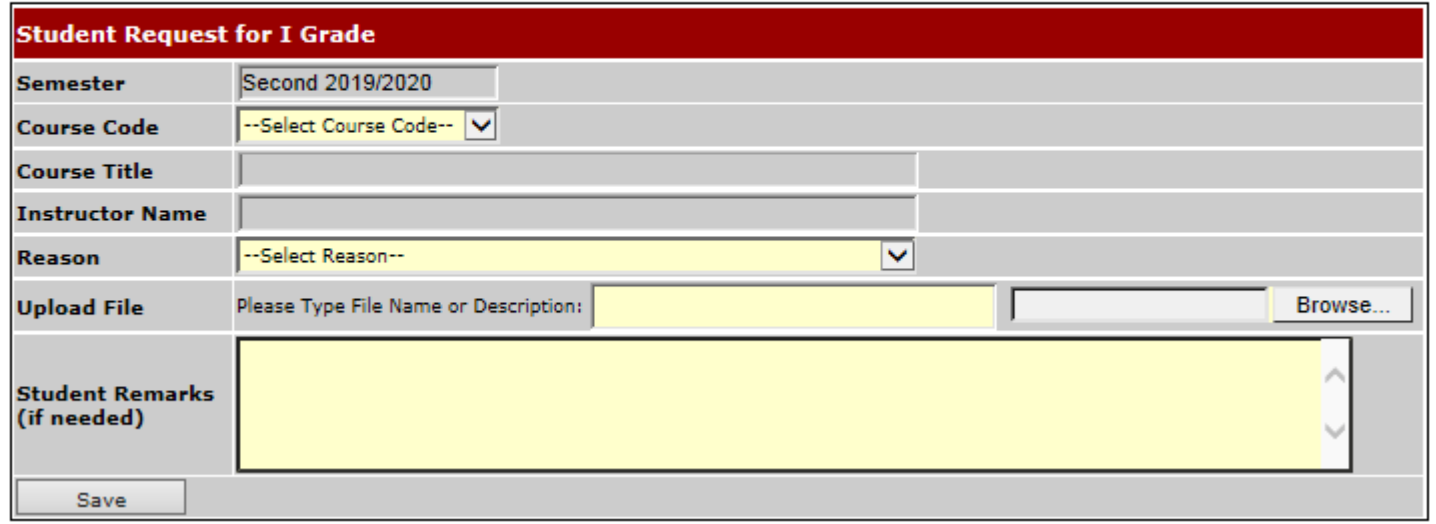